# **E**hipsmall

Chipsmall Limited consists of a professional team with an average of over 10 year of expertise in the distribution of electronic components. Based in Hongkong, we have already established firm and mutual-benefit business relationships with customers from,Europe,America and south Asia,supplying obsolete and hard-to-find components to meet their specific needs.

With the principle of "Quality Parts,Customers Priority,Honest Operation,and Considerate Service",our business mainly focus on the distribution of electronic components. Line cards we deal with include Microchip,ALPS,ROHM,Xilinx,Pulse,ON,Everlight and Freescale. Main products comprise IC,Modules,Potentiometer,IC Socket,Relay,Connector.Our parts cover such applications as commercial,industrial, and automotives areas.

We are looking forward to setting up business relationship with you and hope to provide you with the best service and solution. Let us make a better world for our industry!

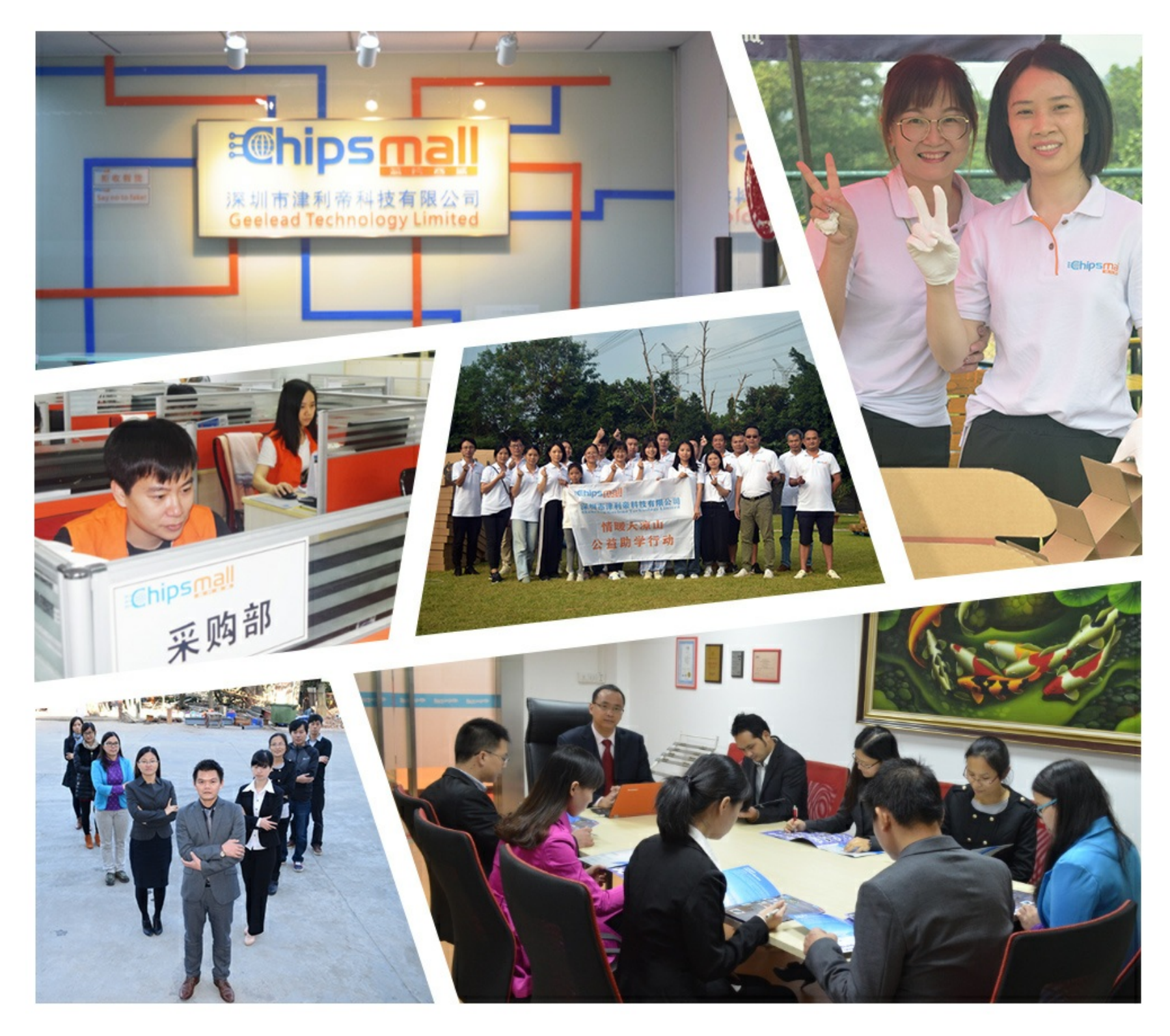

## Contact us

Tel: +86-755-8981 8866 Fax: +86-755-8427 6832 Email & Skype: info@chipsmall.com Web: www.chipsmall.com Address: A1208, Overseas Decoration Building, #122 Zhenhua RD., Futian, Shenzhen, China

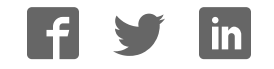

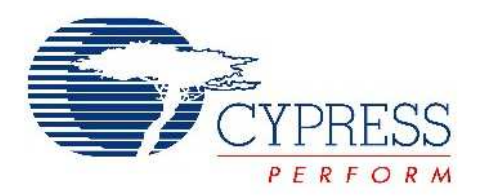

## CY3214 PSoCEVALUSB Kit Guide

Doc No. 001-67030 Rev. \*B

Cypress Semiconductor 198 Champion Court San Jose, CA 95134-1709 Phone (USA): 800.858.1810 Phone (Intnl): 408.943.2600 http://www.cypress.com

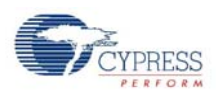

#### **Copyrights**

© Cypress Semiconductor Corporation, 2011-2012. The information contained herein is subject to change without notice. Cypress Semiconductor Corporation assumes no responsibility for the use of any circuitry other than circuitry embodied in a Cypress product. Nor does it convey or imply any license under patent or other rights. Cypress products are not warranted nor intended to be used for medical, life support, life saving, critical control or safety applications, unless pursuant to an express written agreement with Cypress. Furthermore, Cypress does not authorize its products for use as critical components in life-support systems where a malfunction or failure may reasonably be expected to result in significant injury to the user. The inclusion of Cypress products in life-support systems application implies that the manufacturer assumes all risk of such use and in doing so indemnifies Cypress against all charges.

Any Source Code (software and/or firmware) is owned by Cypress Semiconductor Corporation (Cypress) and is protected by and subject to worldwide patent protection (United States and foreign), United States copyright laws and international treaty provisions. Cypress hereby grants to licensee a personal, non-exclusive, non-transferable license to copy, use, modify, create derivative works of, and compile the Cypress Source Code and derivative works for the sole purpose of creating custom software and or firmware in support of licensee product to be used only in conjunction with a Cypress integrated circuit as specified in the applicable agreement. Any reproduction, modification, translation, compilation, or representation of this Source Code except as specified above is prohibited without the express written permission of Cypress.

Disclaimer: CYPRESS MAKES NO WARRANTY OF ANY KIND, EXPRESS OR IMPLIED, WITH REGARD TO THIS MATE-RIAL, INCLUDING, BUT NOT LIMITED TO, THE IMPLIED WARRANTIES OF MERCHANTABILITY AND FITNESS FOR A PARTICULAR PURPOSE. Cypress reserves the right to make changes without further notice to the materials described herein. Cypress does not assume any liability arising out of the application or use of any product or circuit described herein. Cypress does not authorize its products for use as critical components in life-support systems where a malfunction or failure may reasonably be expected to result in significant injury to the user. The inclusion of Cypress' product in a life-support systems application implies that the manufacturer assumes all risk of such use and in doing so indemnifies Cypress against all charges.

Use may be limited by and subject to the applicable Cypress software license agreement.

PSoC Designer™ is a trademark and PSoC<sup>®</sup> is a registered trademark of Cypress Semiconductor Corp. All other trademarks or registered trademarks referenced herein are property of the respective corporations.

#### **Flash Code Protection**

Cypress products meet the specifications contained in their particular Cypress PSoC Data Sheets. Cypress believes that its family of PSoC products is one of the most secure families of its kind on the market today, regardless of how they are used. There may be methods, unknown to Cypress, that can breach the code protection features. Any of these methods, to our knowledge, would be dishonest and possibly illegal. Neither Cypress nor any other semiconductor manufacturer can guarantee the security of their code. Code protection does not mean that we are guaranteeing the product as 'unbreakable'.

Cypress is willing to work with the customer who is concerned about the integrity of their code. Code protection is constantly evolving. We at Cypress are committed to continuously improving the code protection features of our products.

## Contents

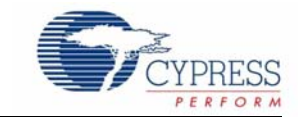

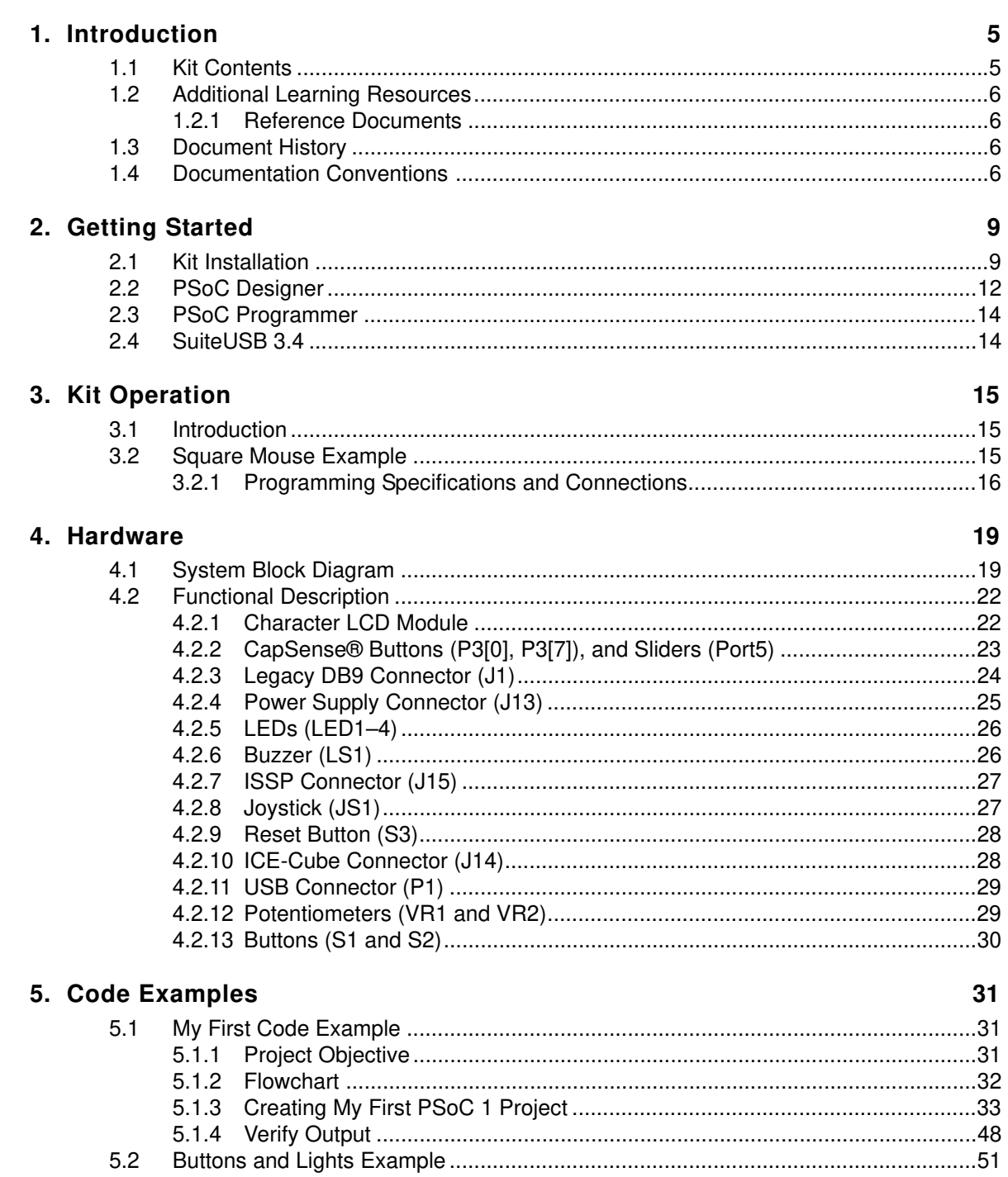

 $5.2$ 

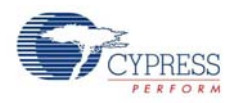

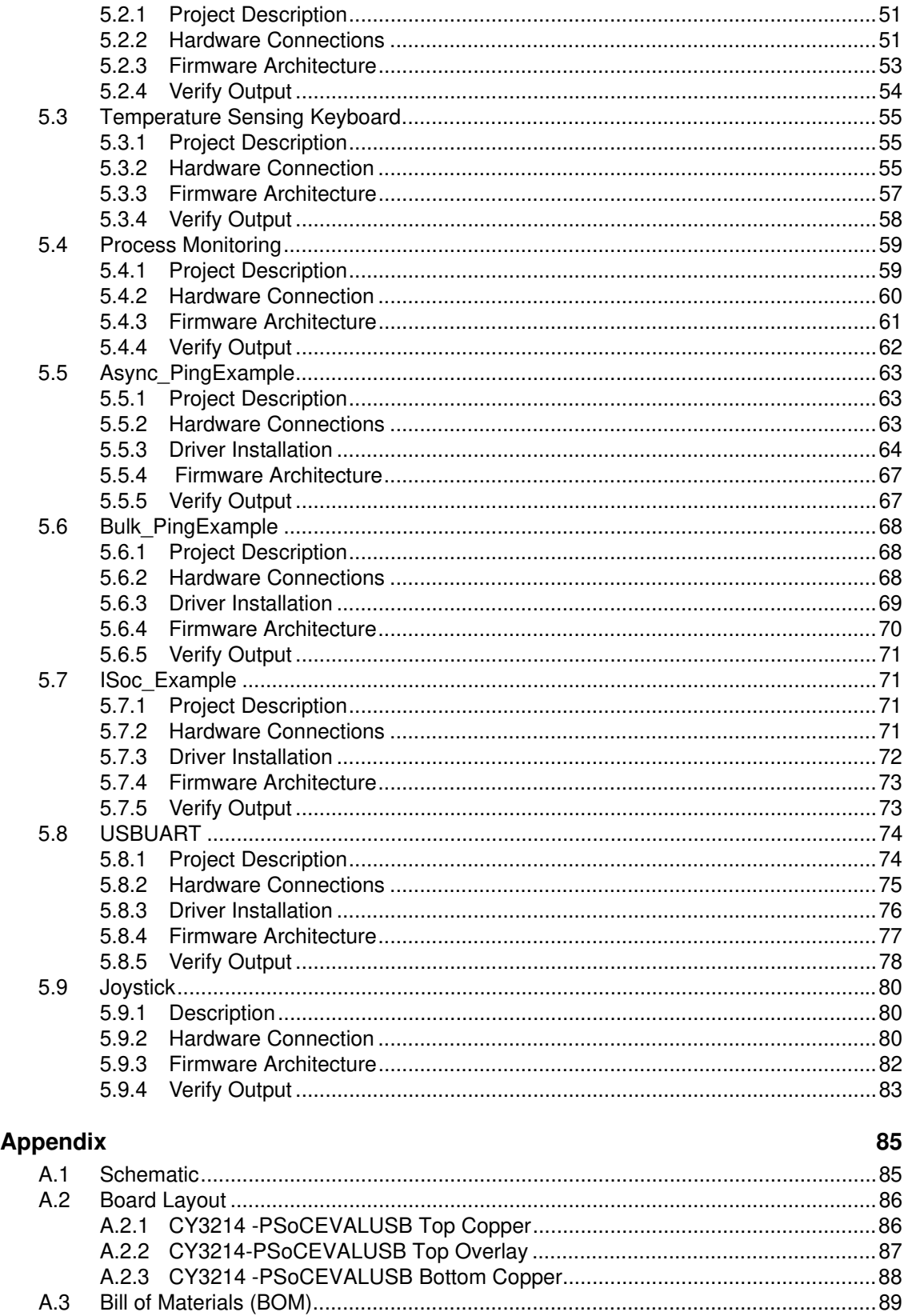

A.

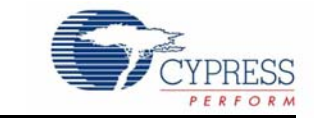

Thank you for your interest in the CY3214-PSoCEVALUSB Kit. This kit includes a development board for the CY8C24894-24LTXI PSoC<sup>®</sup> device. Note that the board has the CY8C24094 device, which is an on-chip debug part for the CY8C24x94 family. You can design your own projects with PSoC Designer™ or by altering the code examples provided with this kit. It is a combination of technologies that create opportunities for a new range of low-cost, mixed-signal USB products. This architecture enables creating customized peripheral configurations that match the requirements of individual applications.

The CY3214-PSoCEVALUSB Kit is based on the PSoC 1 family of devices. PSoC is a Programmable System-on-Chip™ platform for 8-bit applications. It combines precision analog and digital logic with a high-performance CPU. With PSoC, you can create the exact combination of peripherals and integrated proprietary IP to meet the needs of your applications.

Chapter 2 describes the installation and configuration of the CY3214-PSoCEVALUSB Kit, PSoC Designer and PSoC Programmer. Chapter 3 describes the kit operation, with the help of the 'Square Mouse' project, which comes as a demonstration with the CY3214-PSoCEVALUSB kit. It also explains the programming connections of a PSoC 1 device with the PSoC MiniProg and power supply. Chapter 4 describes the hardware operations. Chapter 5 provides the description of the execution of simple projects. The Appendix section provides the schematics and bill of materials (BOM).

## **1.1 Kit Contents**

The CY3214-PSoCEVALUSB Kit includes:

- PSoCEVALUSB board
- LCD module
- MiniProg Programmer
- USB A to Mini B cable
- CY3214-PSoCEVALUSB Kit CD
	- ❐ PSoC Designer installation file
	- ❐ PSoC Programmer installation file
	- ❐ Code examples
	- ❐ Hardware files
	- ❐ Kit guide
	- ❐ Quick start guide
	- ❐ Release notes
- Jumper wire pack
- CY8C24894-24LTXI sample silicon

Inspect the contents of the kit; if any parts are missing, contact your nearest Cypress sales office for further assistance.

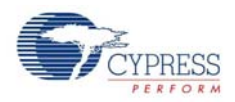

## **1.2 Additional Learning Resources**

Visit www.cypress.com for additional learning resources in the form of data sheets, technical reference manuals, and application notes.

#### 1.2.1 Reference Documents

- Schematic diagram for the CY3214 PSoCEVALUSB board: http://www.cypress.com/go/CY3214-PSoCEvalUSB
- *CY8C24894-24LTXI data sheet:* http://www.cypress.com/?mpn=CY8C24894-24LTXI
- PSoC MiniProg1 details: http://www.cypress.com/go/CY3217-MiniProg1
- ICE-Cube details: http://www.cypress.com/go/CY3215-DK
- PSoC Designer: PSoC Designer Overview http://www.cypress.com/go/psocdesigner
- PSoC Designer Training: PSoC Designer On-Demand Training Series and videos http://www.cypress.com/psoctraining
- PSoC Programmer, COM Hardware Layer Supported Languages http://www.cypress.com/go/psocprogrammer

## **1.3 Document History**

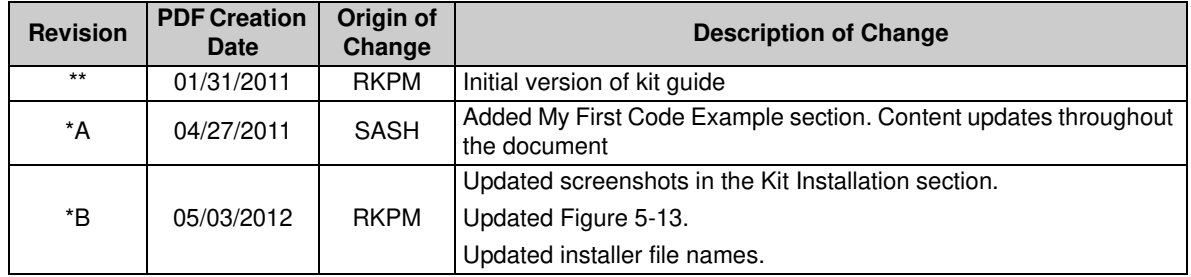

## **1.4 Documentation Conventions**

#### Table 1-1. Document Conventions for Guides

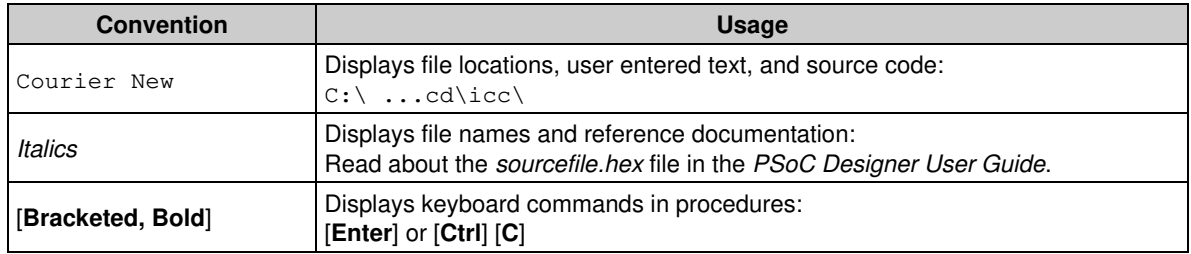

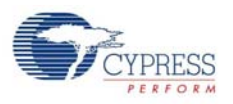

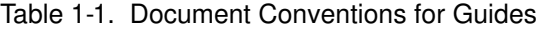

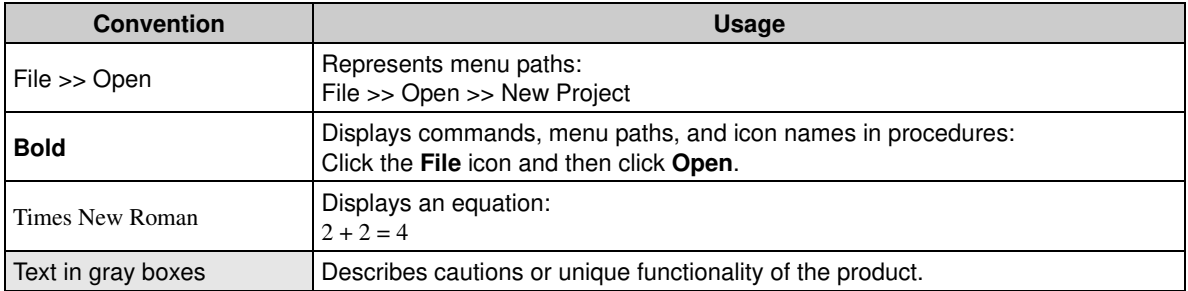

Introduction

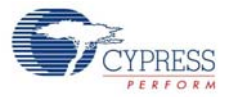

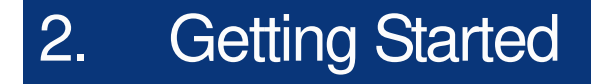

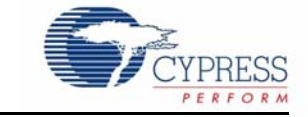

This chapter describes how to install and configure the CY3214-PSoCEVALUSB Kit.

### **2.1 Kit Installation**

To install the kit software, follow these steps:

1. Insert the kit CD into the CD drive of your PC. The CD is designed to auto-run and the kit installer startup screen appears.

**Note** You can also download the latest kit installer from http://www.cypress.com/go/CY3214- PSoCEvalUSB. Three different types of installers are available for download.

- a. CY3214-PSoCEVALUSB Kit ISO: This file (ISO image) is an archive file of the optical disc provided with the kit. You can use this to create an installer CD or extract information using WinRar or similar tools.
- b. CY3214-PSoCEVALUSB Kit Setup: This executable file installs the contents of the kit CD, which includes PSoC Programmer, PSoC Designer, kit code examples, kit hardware files, and user documents.
- c. CY3214-PSoCEVALUSB Kit Only (without prerequisites): This executable file installs only the kit contents, which includes kit code examples, hardware files, and user documents.
- 2. Click **Install the CY3214-PSoCEVALUSB** to start the installation, as shown in Figure 2-1.

Figure 2-1. Kit Installer Startup Screen

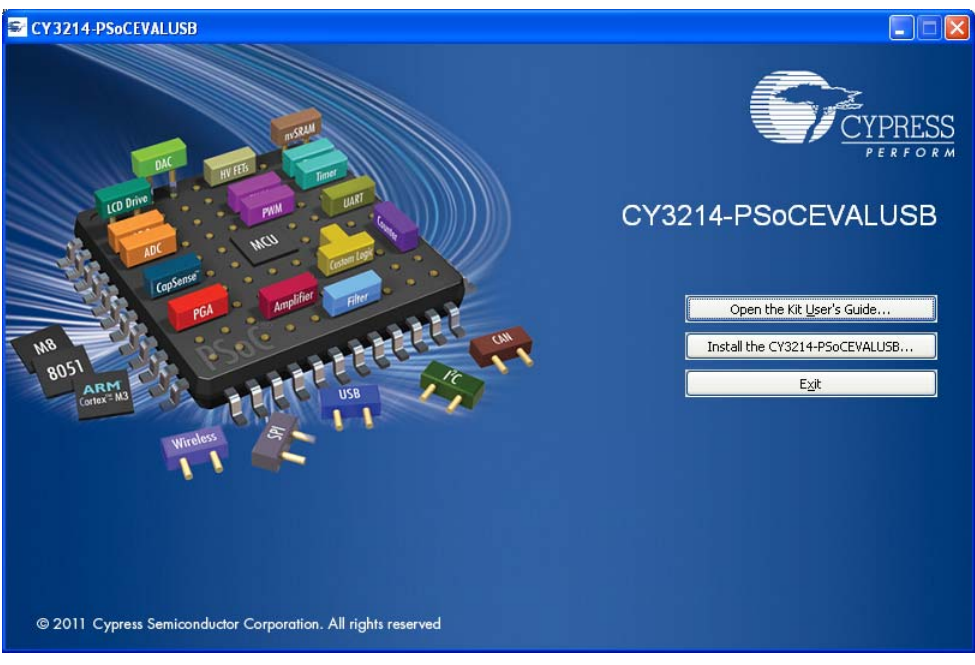

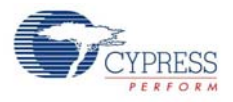

**Note** If auto-run does not execute, double-click **cyautorun.exe** file on the root directory of the CD/DVD, as shown in Figure 2-2.

Figure 2-2. Root directory of the CD/DVD

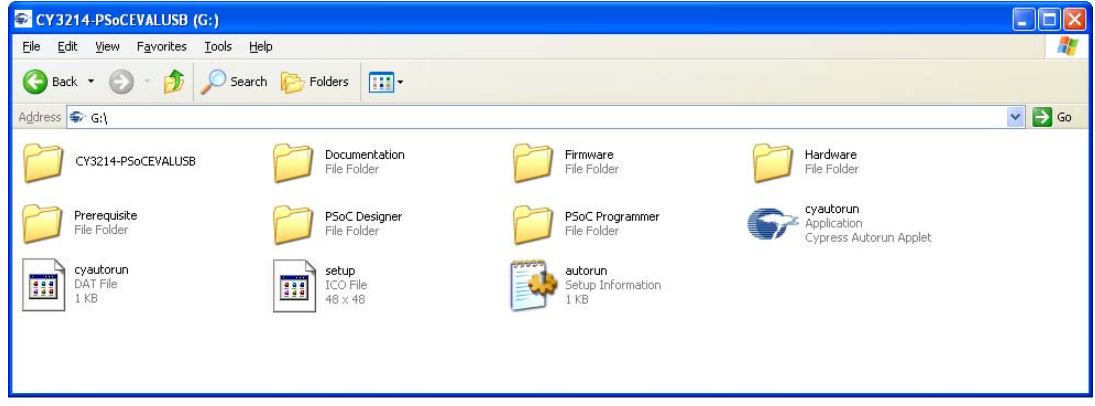

- 3. On the startup screen, click **Next** to start the installer.
- 4. The **InstallShield Wizard** screen is displayed, with the default location for setup. You can change the location using **Change**, as shown in Figure 2-3.
- 5. Click **Next** to launch the kit installer.

Figure 2-3. InstallShield Wizard

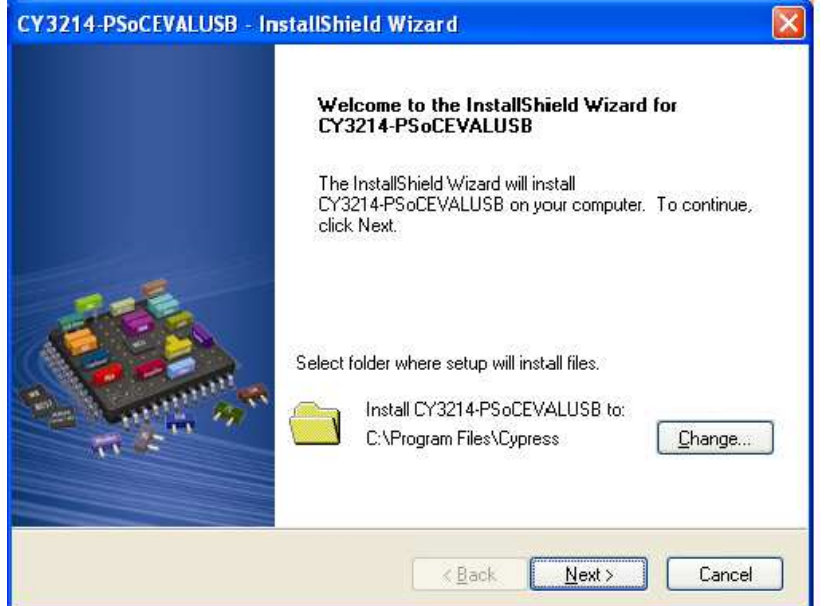

- 6. On the **Product Installation Overview** screen, select the installation type that best suits your requirement. The drop-down menu has three options: **Typical, Complete,** and **Custom**; see Figure 2-4**.**
- 7. Click **Next** to continue the installation.

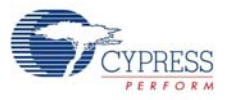

#### Figure 2-4. Installation Type Options

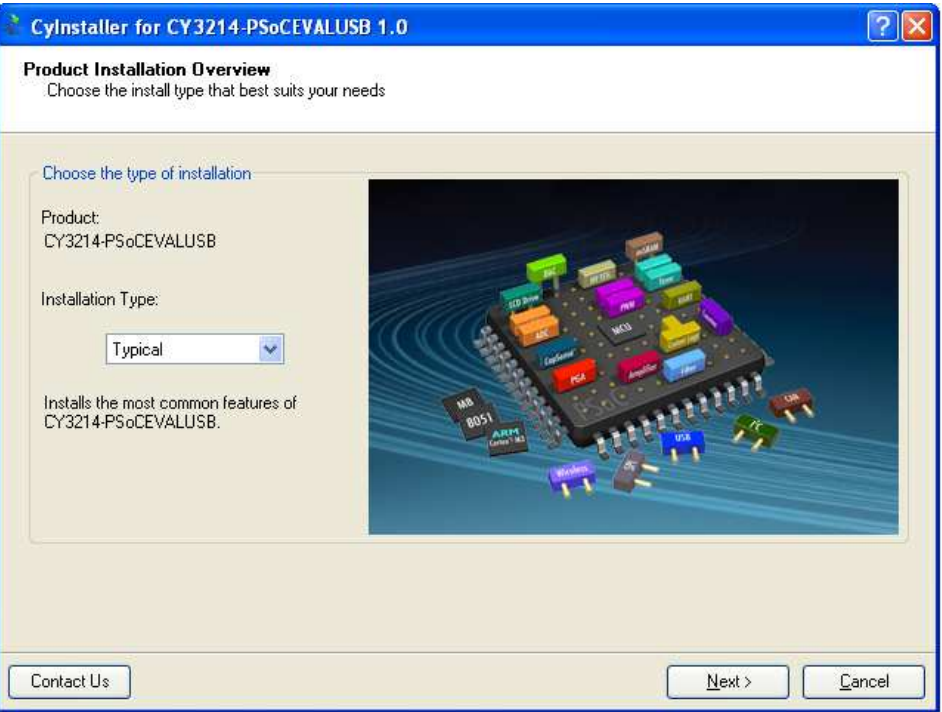

- 8. When the installation begins, a list of all packages appears on the **Installation Page**.
- 9. A green check mark appears adjacent to every package that is cached and installed. Wait until all the packages are downloaded and installed successfully.

Figure 2-5. Installation Page

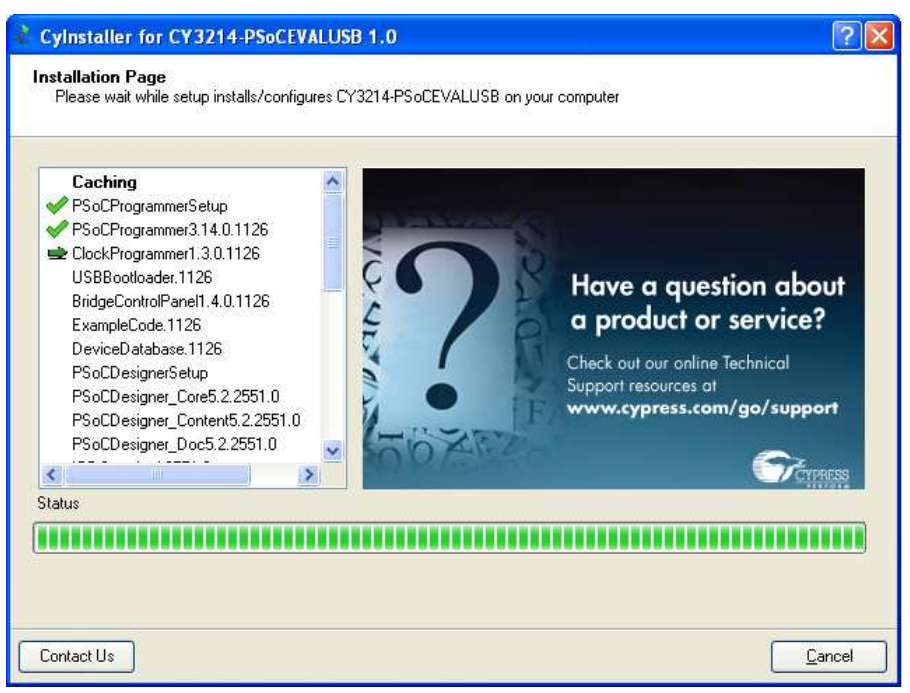

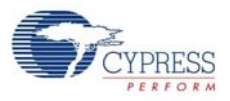

10.Click **Finish** to complete the installation of the CY3214-PSoCEVALUSB Kit, as shown in Figure 2-6.

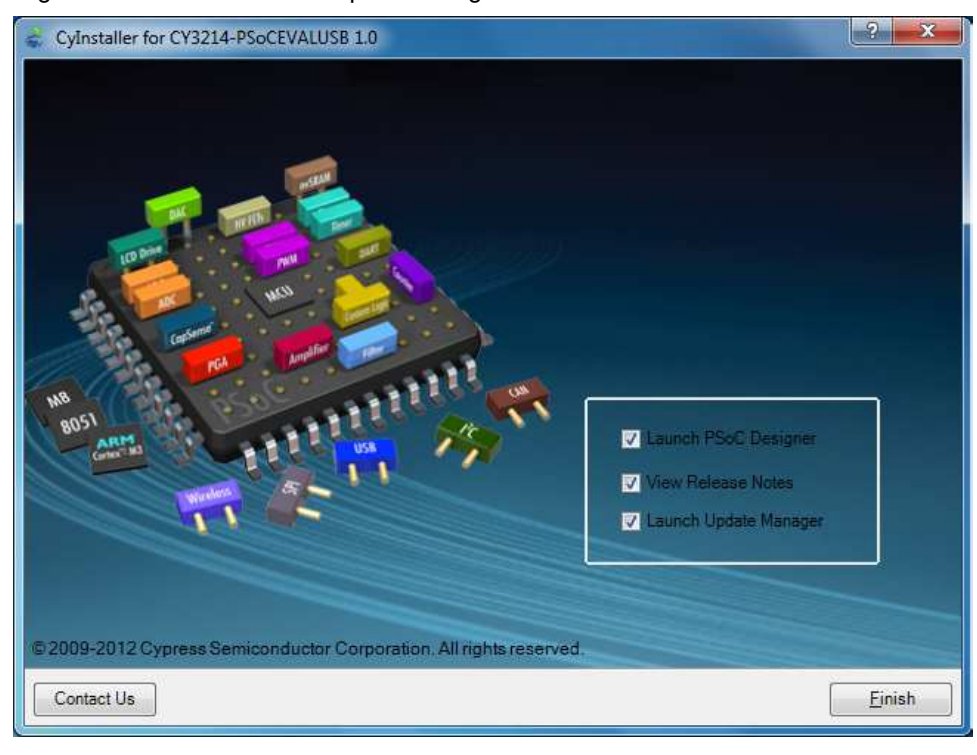

Figure 2-6. Installation Completion Page

**Note** Advanced users can skip to Code Examples chapter on page 31.

### **2.2 PSoC Designer**

PSoC Designer is the revolutionary easy-to-use Integrated Development Environment (IDE) that helps to customize PSoC to meet your specific application requirements. PSoC Designer accelerates system bring-up and time-to-market.

- 1. Click **Start > All Programs > Cypress > PSoC Designer <version> > PSoC Designer <version>**.
- 2. To create a new project, click **File > New Project**; click **File > Project Workspace** to open an existing project.

See Additional Learning Resources on page 6 for links to PSoC Designer training.

The PSoC Designer quick start guide is available at: http://www.cypress.com/?rID=47954.

For more details on PSoC Designer, go to:

<Install\_Directory>:\Cypress\PSoC Designer\<version>\Documentation

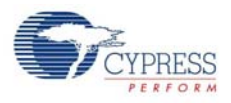

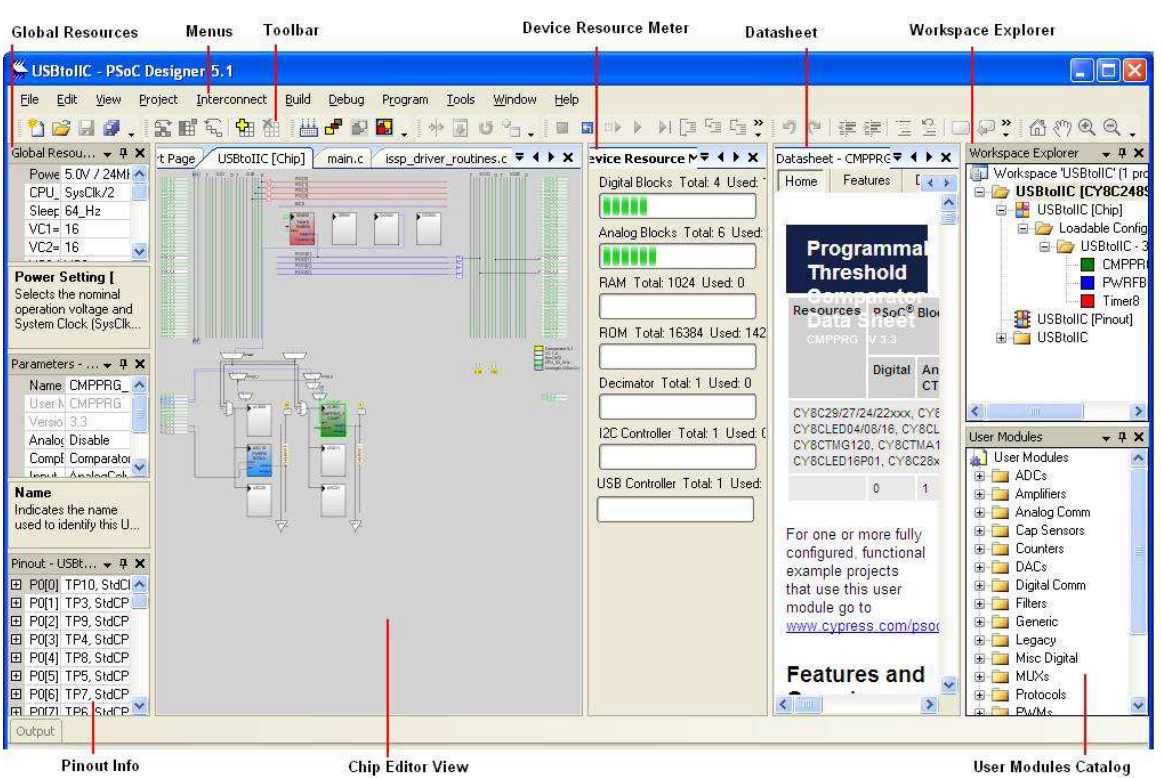

#### Figure 2-7. PSoC Designer Interconnect View

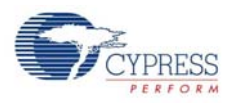

## **2.3 PSoC Programmer**

To open the PSoC Programmer, click **Start** > **All Programs** > **Cypress** > **PSoC Programmer <version>** > **PSoC Programmer <version>**.

To successfully program the device, follow these steps:

1. Use the **Power** button to power up the CY3214-PSoCEVALUSB kit before loading the hex file on to the kit.

#### Figure 2-8. PSoC Programmer

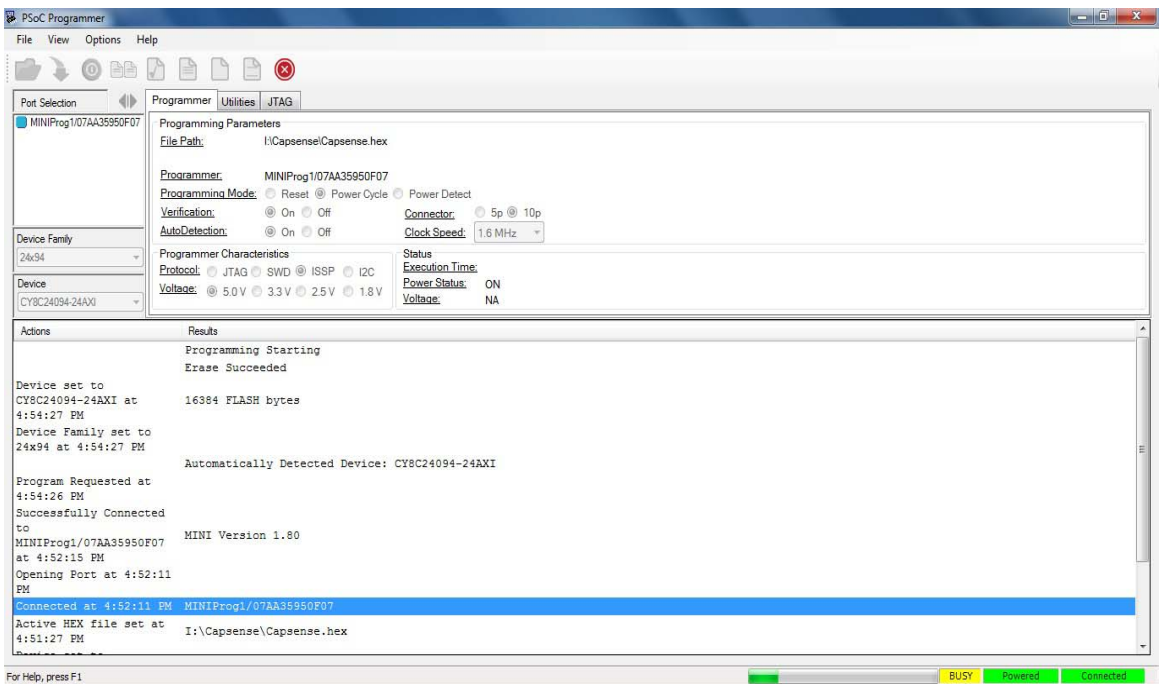

- 2. Click the **File Load** button to load the respective hex file.
- 3. Click the **Program** button to program the hex file to the chip.
- 4. When programming is successful, **Programming Succeeded** appears in the Actions pane.
- 5. Close PSoC Programmer.

**Note** For more details on PSoC Programmer, go to: <Install\_Directory>:\Cypress\Programmer\<version>\Documents

## **2.4 SuiteUSB 3.4**

The Cypress SuiteUSB 3.4 is a generic USB driver environment that you can freely use to develop host applications that interact with a USB device.

CyConsole is used to communicate with USB devices that match the CyUSB.sys device driver. The console supports hot-plugging of USB devices. When a device that matches the driver is plugged into the PC, it automatically appears in the device list near the top of the CyConsole window.

SuiteUSB 3.4 software can be installed from the link http://www.cypress.com/?rID=34870.

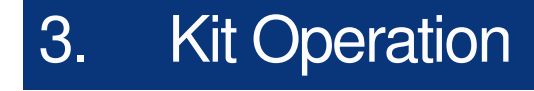

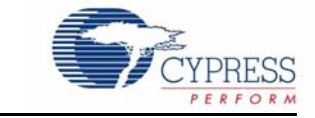

## **3.1 Introduction**

The CY3214-PSoCEVALUSB kit examples helps you to exchange data between a PC application and real world I/O. The kit includes a full-speed USB User Module with programmable I/O user modules to provide instant connection.

## **3.2 Square Mouse Example**

The Square Mouse example is programmed to the CY3214-PSoCEVALUSB board as a default project for demonstration purposes. If the PSoC on the board has been reprogrammed or erased, follow the steps in the section, Programming Specifications and Connections on page 16 to program the board with the square mouse hex file provided in the kit CD  $(\langle \text{Install\_Directory}\rangle)$ : Cypress\CY3214-PSoCEVALUSB\<version>\Firmware\squaremouse2\_reset.hex).

To execute the program, follow these steps:

- 1. Connect the USB2 cable to the Mini USB type B connector on P1, as shown in Figure 3-1. Ensure that the power selection jumper (shunt) is place on the first two pins (designated as VBUS).
- 2. The message "PSoC Eval USB 1" is displayed on the LCD.
- 3. Check the movement of the mouse pointer on the screen; note that it moves in a square fashion.

Figure 3-1. USB Cable Connection and Power Jumper Setting

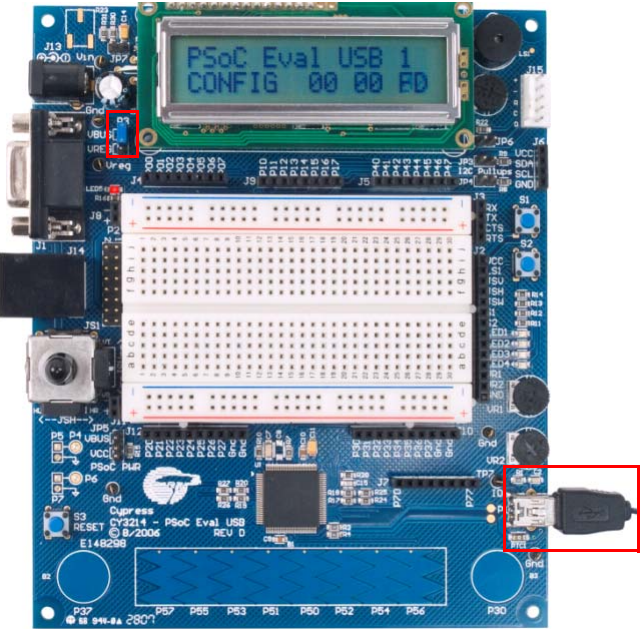

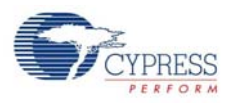

### 3.2.1 Programming Specifications and Connections

When the MiniProg is connected, you can use PSoC Programmer to program the CY3214- PSoCEVALUSB kit. Plug in the USB cable into the MiniProg before attaching it to the ISSP header on the board. When using a USB cable with MiniProg, keep the length under six feet to avoid signal integrity issues.

When using MiniProg, the LEDs blink at a variable rate to track connection status. The green LED near the USB connector turns on after MiniProg is plugged into the computer and is configured by the operating system. If MiniProg cannot find the correct driver in the system, this LED does not turn on. After the device is configured, the LED stays on at about a 4-Hz blink rate. This changes during programming, where the blink duty cycle increases.

The red LED (Figure 3-2) at the bottom turns on when the MiniProg powers the part. The LED is off when power is provided by the target board.

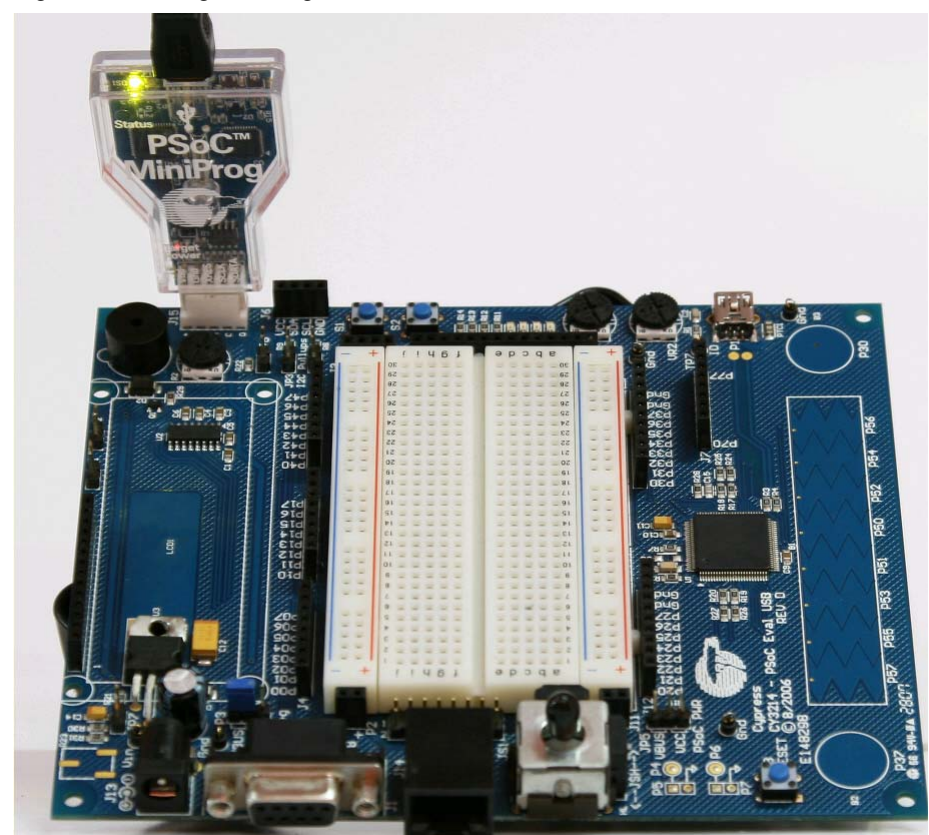

Figure 3-2. Programming PSoC Device

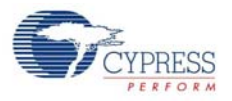

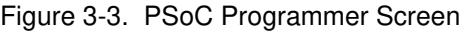

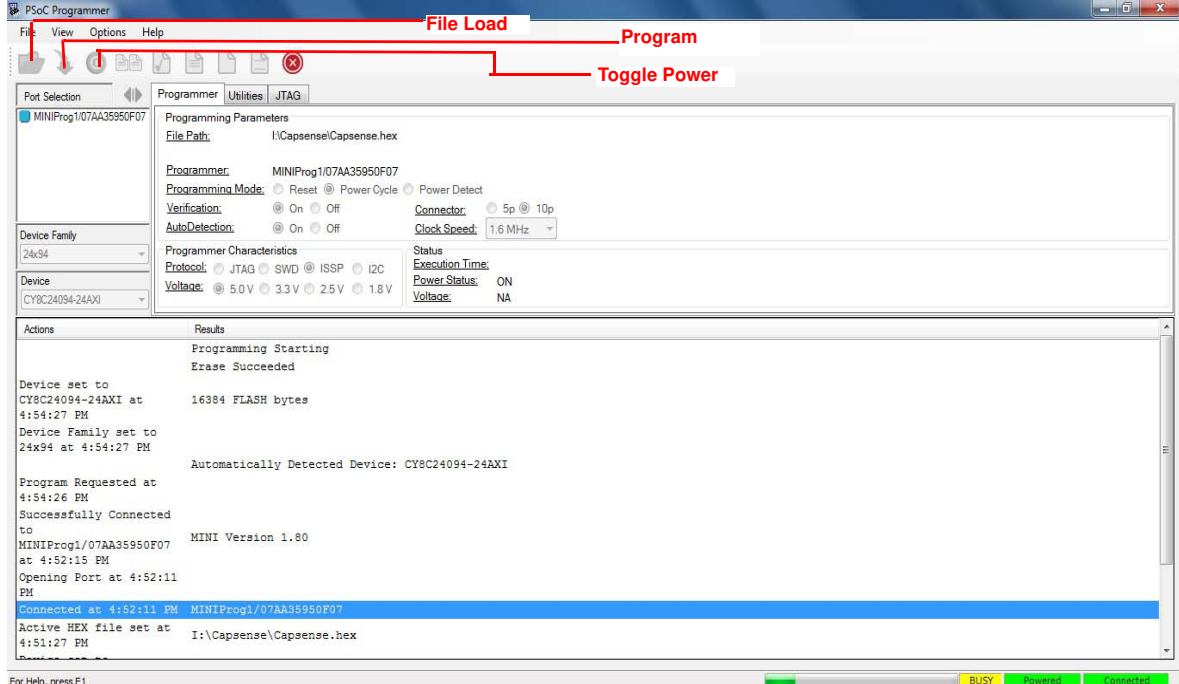

Follow these steps to program using MiniProg1:

- 1. Connect the USB cable to the PC and MiniProg1
- 2. Plug in the MiniProg1 to the ISSP header on the CY3214-PSoCEVALUSB board
- 3. When USB is connected to the MiniProg1, the LED (green) glows in the MiniProg1
- 4. Open PSoC Programmer
- 5. Click the **Load File** button and browse to the hex file location. Click **Open** to select the hex file
- 6. Click **Connect** or double-click on the respective MiniProg under Port Selection to select or connect to MiniProg
- 7. Click **Program** or press **[F5]** to initiate programming
- 8. The green LED on the MiniProg1 blinks to indicate the progress of programming
- 9. After successful programming, the red LED on MiniProg1 is powered off
- 10.Select the **Toggle Power** button in PSoC Programmer to power the board and verify output

Kit Operation

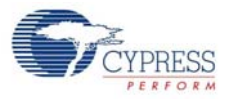

## 4. Hardware

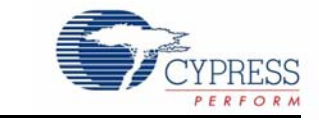

This section provides an overview of the hardware, including power system, jumper setting, and programming interface. To start using the board, go to Code Examples chapter on page 31.

## **4.1 System Block Diagram**

The CY3214-PSoCEVALUSB Kit has the following sections:

- Character LCD module
- Buzzer (LS1)
- Contrast potentiometer (R2)
- Buttons (S1 and S2)
- ISSP connector(J15)
- $\blacksquare$  LEDs (LED 1-4)
- Potentiometer (VR1 and VR2)
- USB connector (P1)
- CapSense buttons (P3[0], P3[7]), and sliders (Port5)
- Power supply connector (J13)
- Joystick (JS1)
- Reset button (S3)
- Legacy DB9 connector (J1)
- ICE-Cube connector (J14)

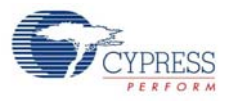

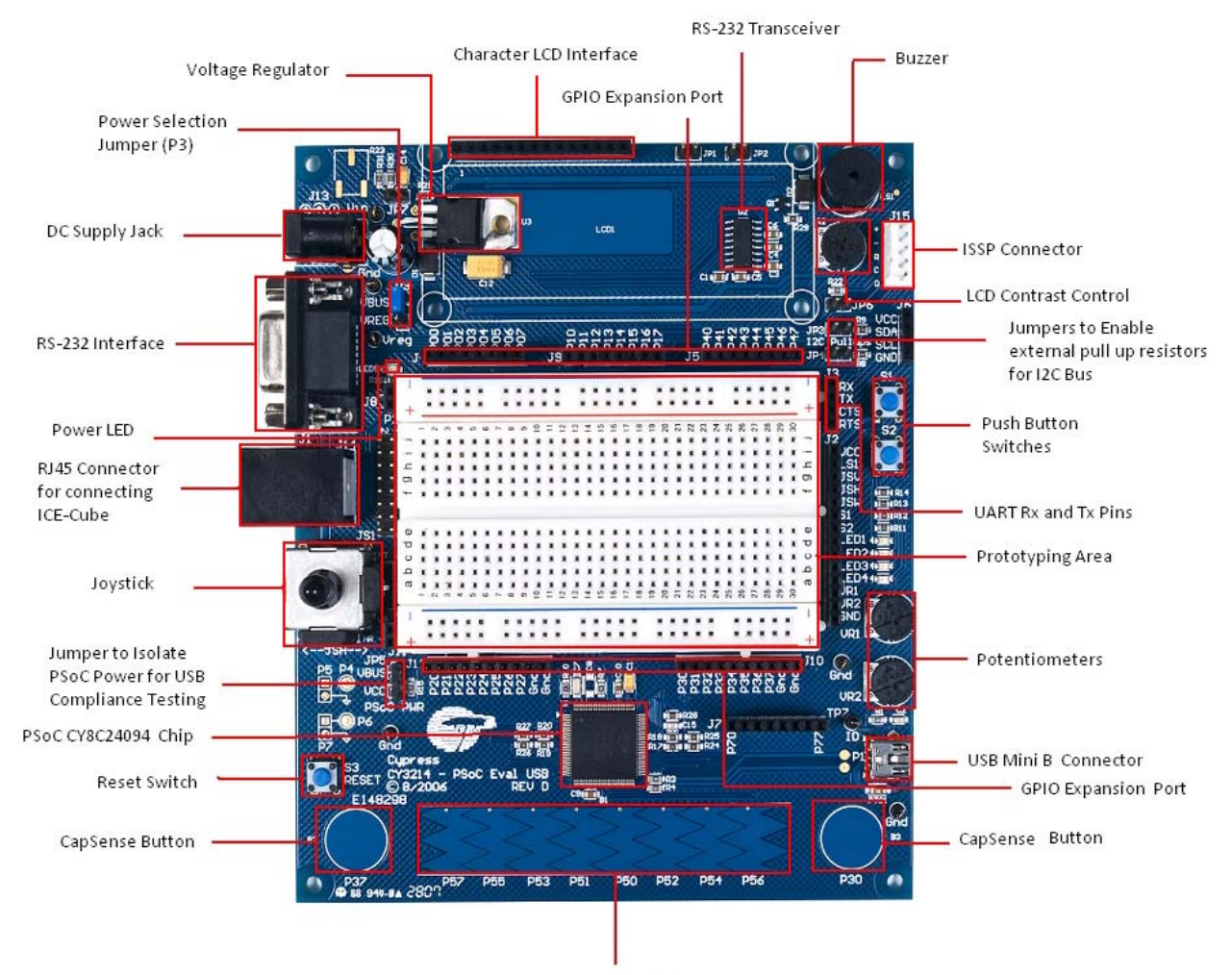

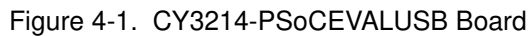

CapSense Slider

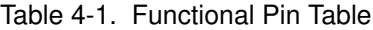

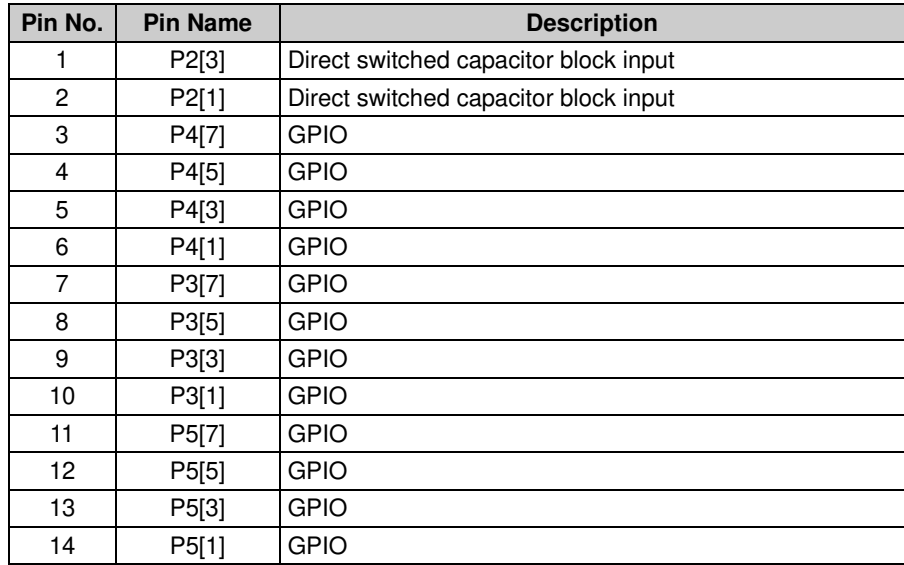

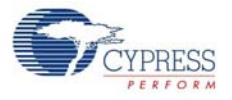

| Pin No. | <b>Pin Name</b>   | <b>Description</b>                                |  |
|---------|-------------------|---------------------------------------------------|--|
| 15      | P1[7]             | I <sup>2</sup> C serial clock (SCL)               |  |
| 16      | P <sub>1[5]</sub> | I <sup>2</sup> C serial data (SCA)                |  |
| 17      | P1[3]             | <b>GPIO</b>                                       |  |
| 18      | P1[1]             | I <sup>2</sup> C serial clock (SCL), ISSP SCLK[2] |  |
| 19      | <b>Vss</b>        | Ground connection                                 |  |
| 20      | D+                | <b>GPIO</b>                                       |  |
| 21      | $D-$              | <b>GPIO</b>                                       |  |
| 22      | Vdd               | Supply voltage                                    |  |
| 23      | P7[7]             | <b>GPIO</b>                                       |  |
| 24      | P7[0]             | <b>GPIO</b>                                       |  |
| 25      | P <sub>1[0]</sub> | I <sup>2</sup> C serial data (SDA), ISSP SDATA[2] |  |
| 26      | P1[2]             | <b>GPIO</b>                                       |  |
| 27      | P1[4]             | Optional external clock input (EXTCLK)            |  |
| 28      | P1[6]             | <b>GPIO</b>                                       |  |
| 29      | P5[0]             | <b>GPIO</b>                                       |  |
| 30      | P5[2]             | <b>GPIO</b>                                       |  |
| 31      | P5[4]             | <b>GPIO</b>                                       |  |
| 32      | P5[6]             | <b>GPIO</b>                                       |  |
| 33      | P3[0]             | <b>GPIO</b>                                       |  |
| 34      | P3[2              | <b>GPIO</b>                                       |  |
| 35      | P3[4]             | <b>GPIO</b>                                       |  |
| 36      | P3[6]             | <b>GPIO</b>                                       |  |
| 37      | P4[0]             | <b>GPIO</b>                                       |  |
| 38      | P4[2]             | <b>GPIO</b>                                       |  |
| 39      | P4[4]             | <b>GPIO</b>                                       |  |
| 40      | P4[6]             | <b>GPIO</b>                                       |  |
| 41      | P2[0]             | Direct switched capacitor block input             |  |
| 42      | P2[2]             | Direct switched capacitor block input             |  |
| 43      | P2[4]             | External analog ground (AGND) input               |  |
| 44      | P2[6]             | External voltage reference (VREF) input           |  |
| 45      | P0[0]             | Analog column mux input                           |  |
| 46      | P0[2]             | Analog column mux input                           |  |
| 47      | P0[4]             | Analog column mux input VREF                      |  |
| 48      | P0[6]             | Analog column mux input                           |  |
| 49      | Vdd               | Supply voltage                                    |  |
| 50      | Vss               | Ground connection                                 |  |
| 51      | P0[7]             | Analog column mux input                           |  |
| 52      | P0[5]             | Analog column mux input and column output         |  |
| 53      | P0[3]             | Analog column mux input and column output         |  |
| 54      | P0[1]             | Analog column mux input                           |  |
| 55      | P2[7]             | <b>GPIO</b>                                       |  |
| 56      | P2[5]             | <b>GPIO</b>                                       |  |

Table 4-1. Functional Pin Table

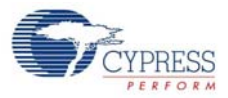

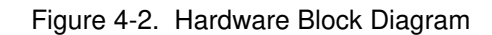

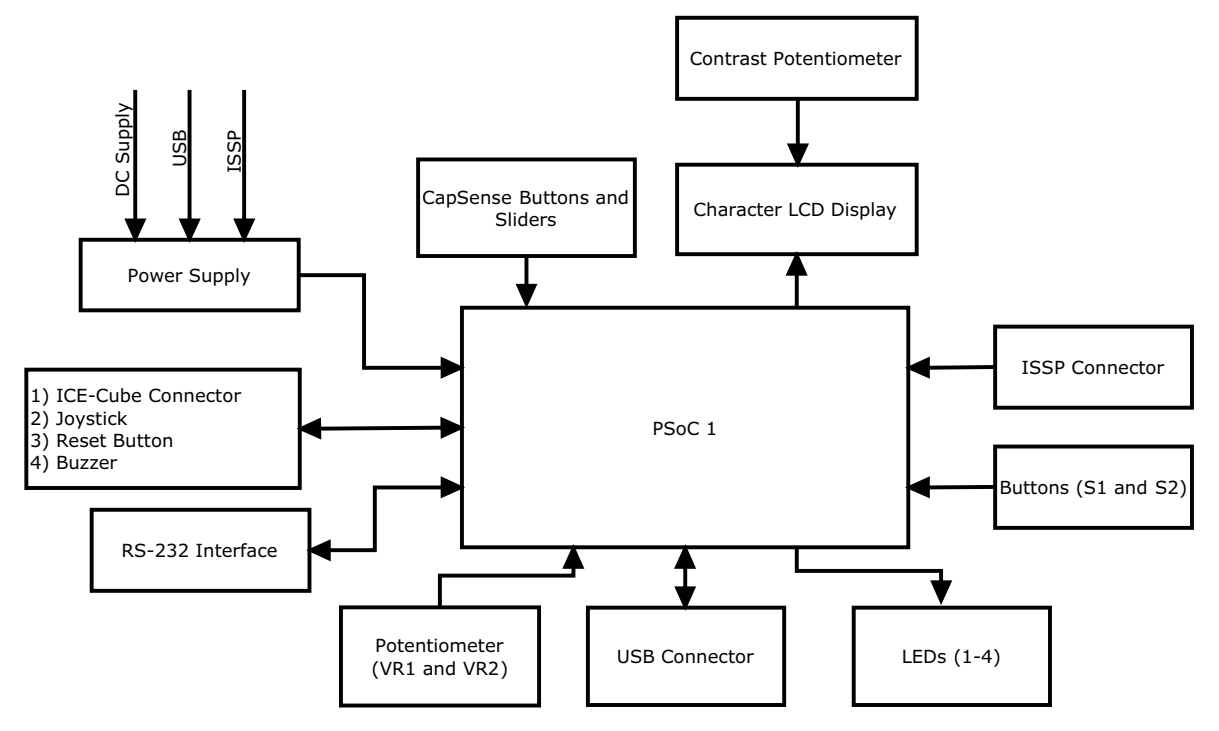

## **4.2 Functional Description**

#### 4.2.1 Character LCD Module

The kit has a character LCD module, which goes into the character LCD header, P8. The LCD runs on a 5-V supply and can function regardless of the voltage on which PSoC is powered. There is a zero-ohm resistor setting available on the LCD section making it possible to convert it to a 3.3-V LCD. The variable resistor R2 is a contrast potentiometer. It is used to control the LCD contrast.

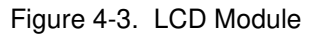

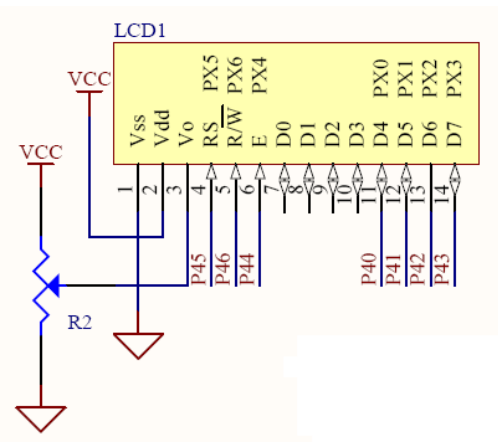

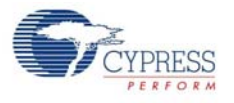

## 4.2.2 CapSense® Buttons (P3[0], P3[7]), and Sliders (Port5)

There are two CapSense buttons and eight element CapSense sliders on the CY3214- PSoCEVALUSB kit. CapSense Sigma Delta uses an external modulation capacitor (CMOD), the copper sensor pad on the CY3214 PSoCEVALUSB board, and bleed resistor (Rb) in addition to the sensor capacitor (Cx).

**Bleed Resistor (Rb)**: The CSD uses the switched capacitor circuitry to convert the sensor capacitance into a voltage, which is compared to a reference voltage. When the capacitor voltage reaches the reference voltage, the comparator triggers a bleed resistor discharging the capacitor. After the capacitor voltage discharges below the reference voltage, the bleed resistor is left floating to allow the capacitor to continue charging. The comparator output becomes a bit-stream as it toggles the bleed resistor and manipulates its input voltage. This bit stream is ANDed with a pulse width modulator (PWM) to provide consistent stream framing. The number of counts in each frame is analyzed to determine if the capacitive sensor is activated.

**Modulation Capacitor (CMOD)**: The capacitor CMOD acts to attenuate high-frequency noise. The pin assignment for CapSense buttons used in the CapSense code example (see My First Code Example on page 31) are as follows:

B2 – P3[7]

B3 – P3[0]

The slider segments pin assignment used in My First Code Example on page 31 are as follows:

- Slider 0 P5[7]
- Slider 1 P5[5]
- Slider 2 P5[3]
- Slider 3 P5[1]
- Slider 4 P5[0]
- Slider 5 P5[2]
- Slider 6 P5[4]
- Slider 7 P5[6]

Figure 4-4. CapSense Sliders

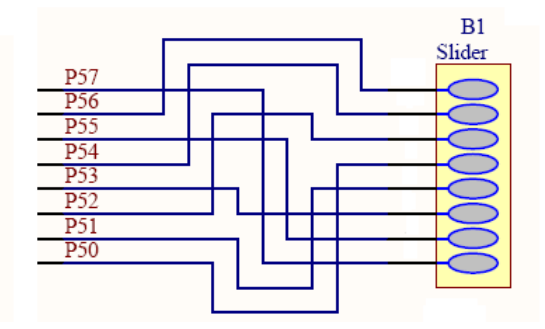

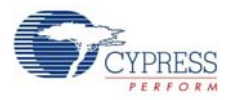

Figure 4-5. CapSense Buttons

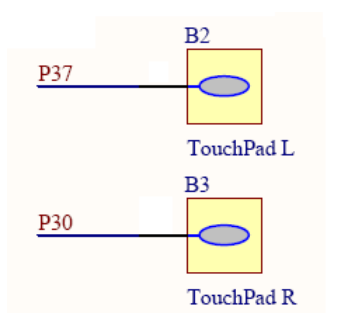

#### 4.2.3 Legacy DB9 Connector (J1)

This connector is used for serial interface. Connect the serial cable to the DB9 connector and the serial port on the PC. The supply voltage is 3.3 V to 5 V; the output voltage Vout (high) is Vcc–0.6 V and Vout (low) is 0.4 V.

Figure 4-6. DB9 Connector

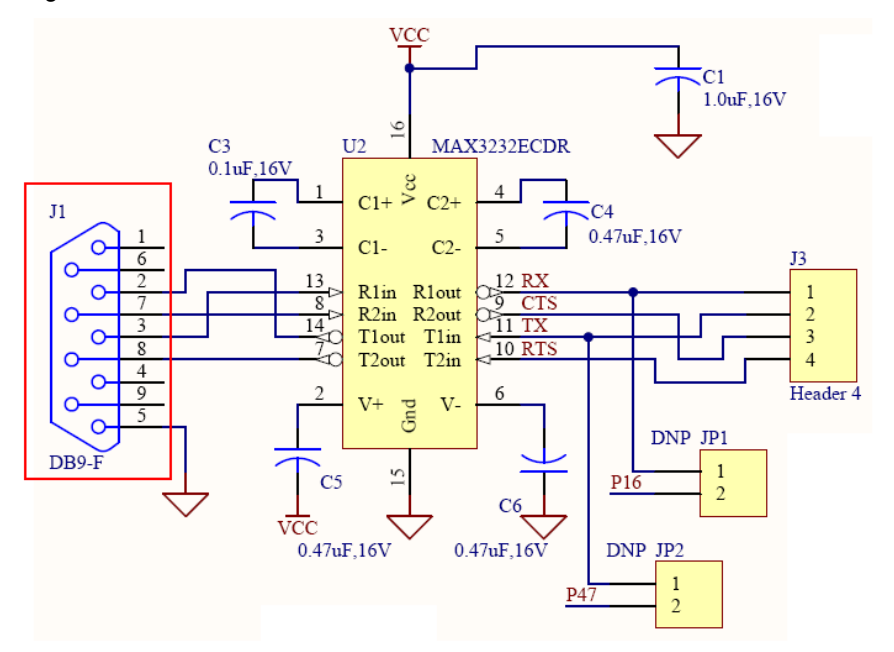

Table 4-2. IC Description

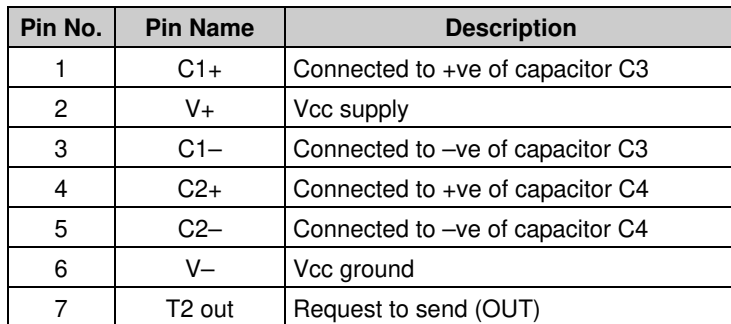

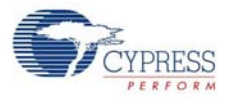

| Pin No.   | <b>Pin Name</b>    | <b>Description</b>     |
|-----------|--------------------|------------------------|
| 8         | R <sub>2</sub> in  | Clear to send (IN)     |
| 9         | R <sub>2</sub> out | Clear to send (OUT)    |
| 10        | T <sub>2</sub> in  | Request to send (IN)   |
| 11        | T <sub>1</sub> in  | Transmitted data (IN)  |
| 12        | R <sub>1</sub> out | Receive data (OUT)     |
| 13        | R <sub>1</sub> in  | Receive data (IN)      |
| 14        | T <sub>1</sub> out | Transmitted data (OUT) |
| 15        | Gnd                | Ground                 |
| 16<br>Vcc |                    | Vcc supply             |

Table 4-2. IC Description

Table 4-3. DB9 Connector Description

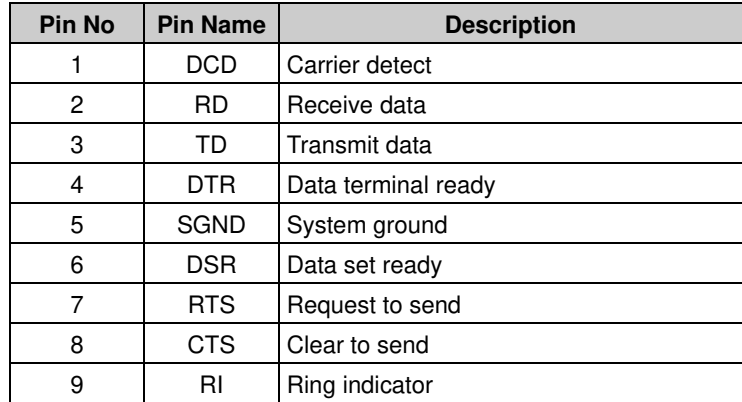

#### 4.2.4 Power Supply Connector (J13)

You can power the board from the USB cable or from an external 9 V to 12 V power supply. D1 is used as a protecting diode. The protecting diodes are necessary if the load discharges are slower than the filter capacitor after the rectification process.

Figure 4-7. Power Supply Connector

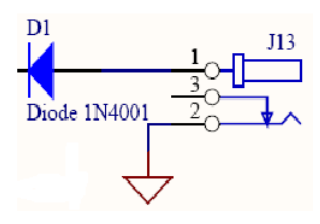